## **How to Pay an Invoice**

This feature is only available to users admin permissions From the *Main Desktop*, head to *Tools* and then click on *Invoices*:

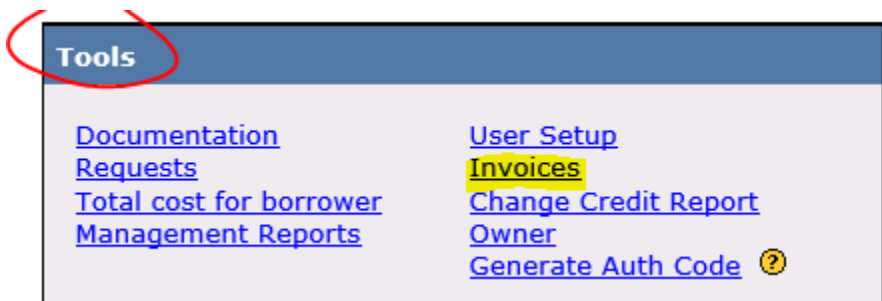

**From the Invoices page, click the** *Pay* **link.** The link shall only be displayed next to Invoices with a non-zero balance.

**To import the payment information from the Invoice Owner's setup, click the** *Import* **button.** The dropdown only has the option of Invoice Owner to import from. The total amount will be paid as well as any relevant Credit Card Surcharge.

**Review the information displayed, click** *Next***,** check the *I agree* box and hit *Submit.* 

**The payment will process and then you can view information relevant to the Transaction.** This will mark the invoice as paid within the system. Your CRA will be also be automatically notified via email.

This feature is only available to users admin permissions

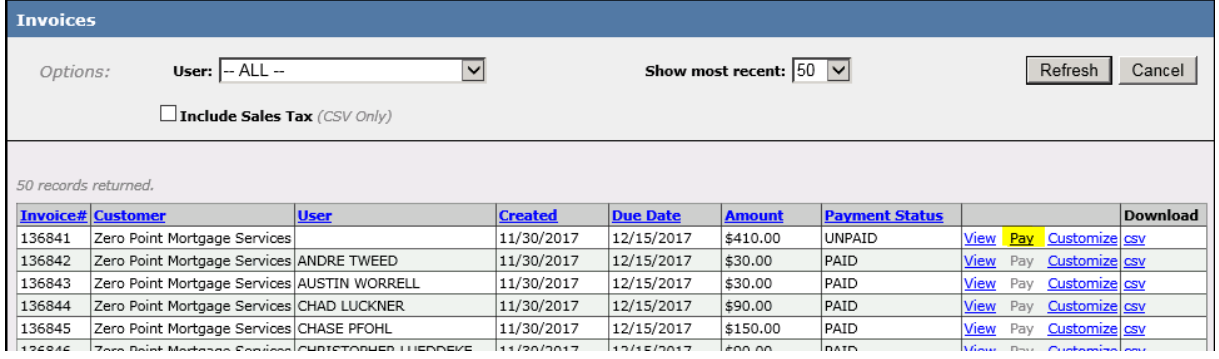

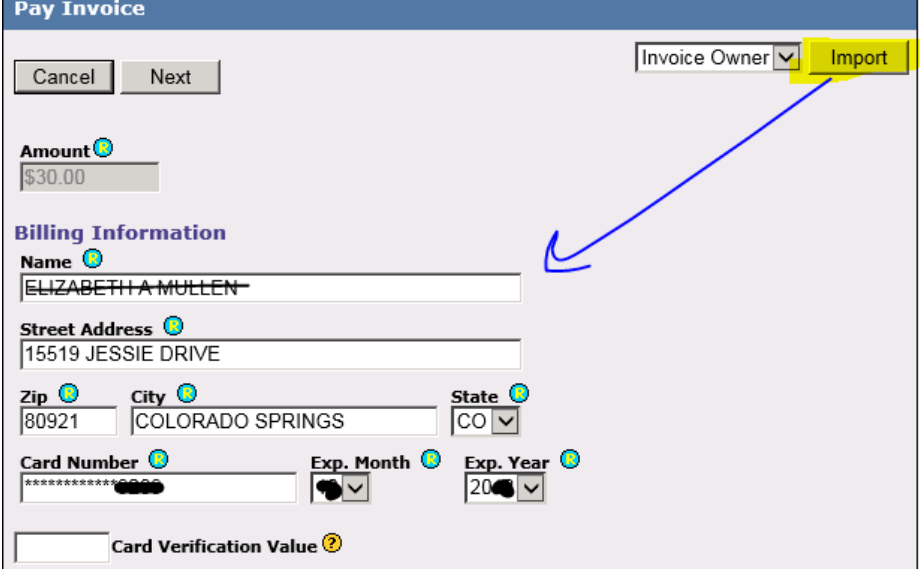